# **Quick Start**

- [Overview](#page-0-0)
- **[Creating Administration Menu Links](#page-0-1)**
- [Creating Menu Links](#page-0-2)
- [Creating Groups](#page-0-3)
- [Creating Membership Plans and Memberships](#page-0-4)
- [Adding a New Address](#page-0-5)
- [Adding a New Category](#page-1-0)
- [Adding Custom Fields](#page-1-1)
- [Creating a New Listing](#page-1-2)

#### <span id="page-0-0"></span>**Overview**

This guide will help you get started with using the JomDIrectory extension quickly. It highlights preliminary steps that are a must for JomDirectory configurations. After you are done with them, you can go ahead and create the listings on your site.

# <span id="page-0-1"></span>Creating Administration Menu Links

Go to the System -> Administrator modules and insert new. Than choose Administrator Menu. From the presets, select Comdev and place it under menu position. Do the same for the JomDirectory:

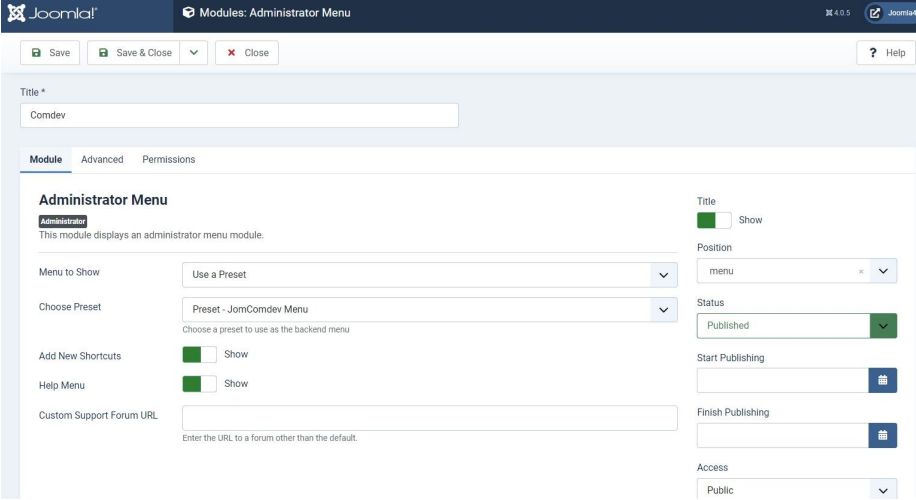

# <span id="page-0-2"></span>Creating Menu Links

Menus are used to control website navigation. A menu contains one or more menu items which provides your users with a navigational experience.

The menu items in our case must point to the JomDirectory. It is mandatory that you create menu links such that Items menu and the Front Admin access is created.

Get started with creating menu links using the information given in the [Menu Items](http://confluence.comdev.eu/display/JD2/Menu+Items) documentation in the Administrative Guide.

# <span id="page-0-3"></span>Creating Groups

In order to add users to groups for membership plans, you must create a super group named JomDirectory, then create groups for each of your membership plans underneath your super group. These groups are used to provide Group ID when creating a membership plan. Users created using User Manager can be linked to each of these membership plan groups.

To begin creating groups for membership plans, follow the [Creating a Group](http://confluence.comdev.eu/display/JD2/Membership#Membership-CreatinganewGroupforMembershipPlans) documentation in the Administrative Guide.

# <span id="page-0-4"></span>Creating Membership Plans and Memberships

Memberships in JomDirectory are required to set user group level based on the monthly/Yearly pay plan the user selects. Using membership plans, you can decide how much to charge a user and how many listings a user can make a particular membership plan.

<span id="page-0-5"></span>Before you can create a membership plan, you must create Joomla groups using the above section information. Read more about creating membership plans for your site using the [Memberships](http://confluence.comdev.eu/display/JD2/Membership) section in the Administrative Guide.

#### Adding a New Address

The Address feature lets you provide the country, region and city for the associated product listing. The advantage with the Address field in JomDirectory is that after you configure a particular address, it is shared across various components in the Comdev extension.

Get started with creating addresses that will be used in your listings by referring to the [Address](http://wiki.comdev.eu/display/JD2/Address) documentation in the Administrative Guide.

#### <span id="page-1-0"></span>Adding a New Category

Categories allow the site owner to categorise listings into appropriate sections. JomDirectory categories are independent of the Joomla category system. Nested categories (sub-categories) are supported in JomDirectory. The component comes with a default category named "UNCATEGORIZED", which holds listing items that are not attached to any category (same function as the default Joomla system).

To start creating categories, follow the [Categories](http://confluence.comdev.eu/display/JD2/Categories) documentation in the Administrative Guide.

# <span id="page-1-1"></span>Adding Custom Fields

Custom fields are a powerful tool to build content. We provide a variety of field types with the ability to outline into groups. Each field can be assigned to a single category or all categories. Custom fields in JomDirectory provide multiple options such as dropdowns, text area, radio buttons, and so on. Based on your requirement create a custom field and make it searchable for better user experience.

Read more about how to create custom fields in the [Custom Fields](http://confluence.comdev.eu/display/JD2/Custom+Fields) section from the Administrative Guide.

# <span id="page-1-2"></span>Creating a New Listing

Listings are nothing but the product listings that you want to create in the directory. Each listing is attached to a category. They are created in the same manner as Joomla articles but are not related to Joomla articles in the definition.

Get started with creating listings for each category by referring to the [Listings](http://confluence.comdev.eu/display/JD2/Listings) section in the Administrative Guide.